**Review an expired Request for Information (RFI) and enter a Further RFI Applicant Agreement**

## **Background**

On expiry of an RFI, a *Respond to Request for Information – Expired* email is sent to the primary contact, relevant authority and/or allocated assessor, advising the ability to upload requested information has expired, and the assessment of the consent will continue without this information.

An action for the assessor to 'Review Expired RFI' is available from the **For Your Action** tab to confirm the information received is sufficient to continue with the assessment or enter a 'Further RFI Applicant Agreement' when the information at hand is insufficient to continue.

Alternatively, the assessor can proceed with making a decision without completing the 'Review Expired RFI' action.

## **Included instructions**

- [Review the Expired RFI](#page-1-0)
- [Information provided is sufficient](#page-2-0)
- [Information provide is insufficient](#page-3-0)

# **Related Instructions**

Visit the PlanSA Support Library page – [Request, upload and generate documents](https://plan.sa.gov.au/about/support_library/request,_upload_and_generate_documents) for instructions on how to:

- perform an extension of time for an applicant to respond with further information
- evaluate the request for information response.

Version 1.2

**Government of South Australia** 

PlanS,

Department for Trade and Investment

**Review an expired Request for Information (RFI) and enter a Further RFI Applicant Agreement**

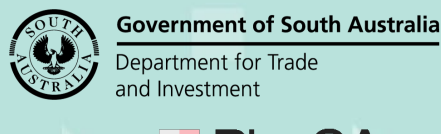

# PlanSA Version 1.2

2

# <span id="page-1-0"></span>**Review the Expired RFI**

- 1. Search for the application using the ID number located on the email.
- 2. Remove the 'Assigned to me only' flag (if not the allocated assessor).
- 3. Click on the application ID to view the application summary.

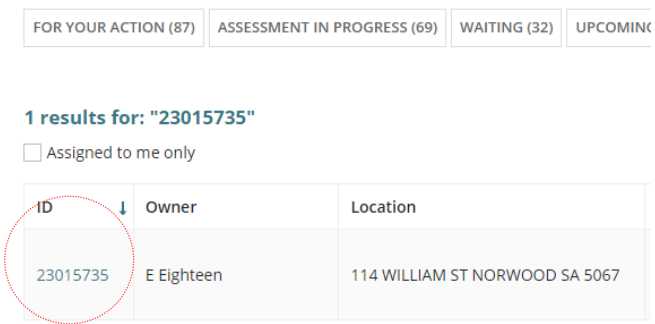

The application **Summary page** shows the 'Review Expired RFI' awaiting your action.

4. Click on the consent under assessment.

Development application - 23015735: 114 William St Norwood SA 5067

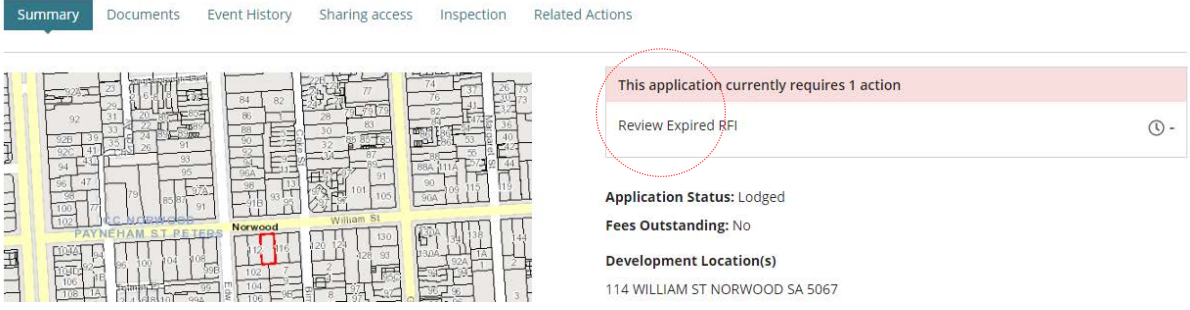

- 5. Click on the 'RFIs' tab to review the expired RFI.
- 6. Click on 'Review Expired RFI'.

 $\mathbf{i}$ The active assessment clock is currently paused and will resume from the applicant response date after acknowledgement of "Yes" all information received.

**R** Send Request For Information

—<br>Send a request for information to the Main Contact as Relevant Authority

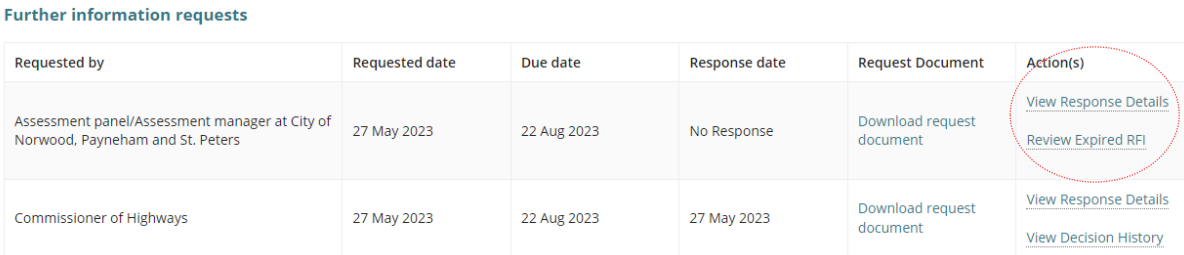

**Review an expired Request for Information (RFI) and enter a Further RFI Applicant Agreement**

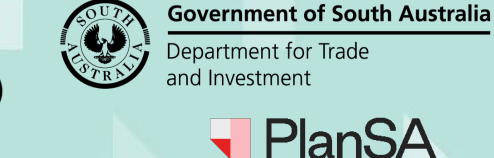

Version 1.2

# <span id="page-2-0"></span>**Information provided is sufficient**

- 7. Download and review the initial 'Request for Information' document to determine if sufficient information has been provided.
- 8. If information provided is sufficient, click 'Yes' and then 'SUBMIT' to complete.

## RFI Response Decision - Application: 23015735

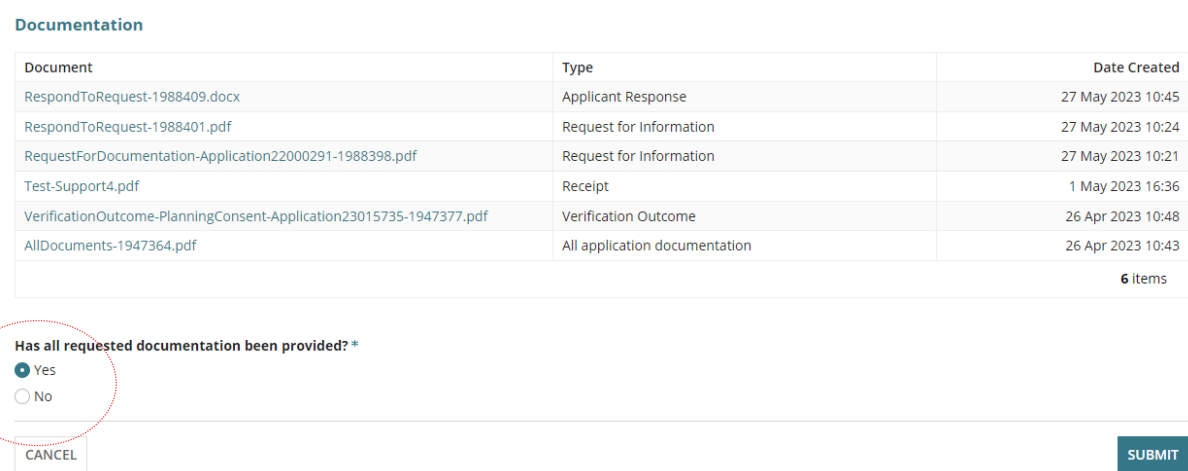

The **Further Information Requests** page shows the 'Send Request for Information' link, the 'View Decision History' action is available, and the assessment clock is un-paused (active).

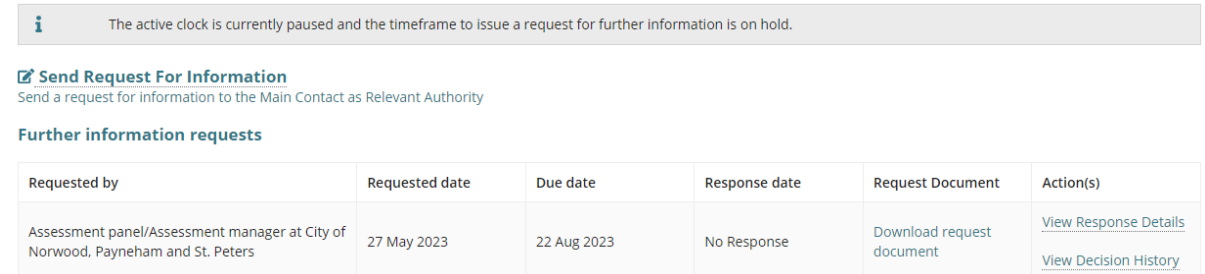

**Review an expired Request for Information (RFI) and enter a Further RFI Applicant Agreement**

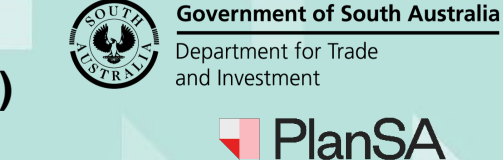

Version 1.2

<span id="page-3-0"></span>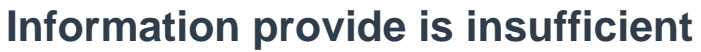

9. If information is insufficient, click 'No', and then select '**Request Additional documentation**'.

Alternatively, the review of the expired request for information may result in waiving the additional documentation, or combination of waiving some documentation and requesting documentation, or neither request additional and waiving document and choose to proceed with the assessment with insufficient information.

10. Provide 'Details of Further RFI Applicant Agreement'.

Has all requested documentation been provided? \*

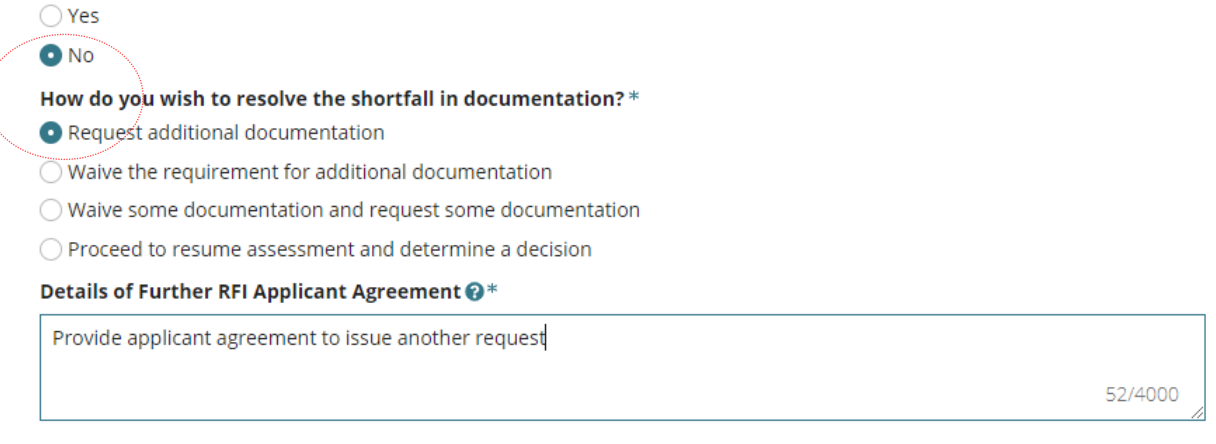

11. Upload any supporting documentation to show written correspondence with the applicant.

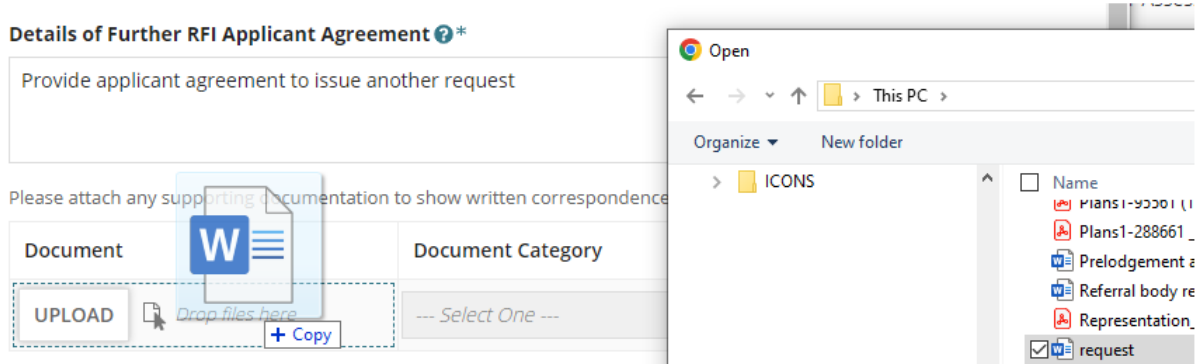

12. Categorise the uploaded applicants agreement with document category of 'Applicant Document' and type of 'Applicant Response'.

Please attach any supporting documentation to show written correspondence with the Applicant

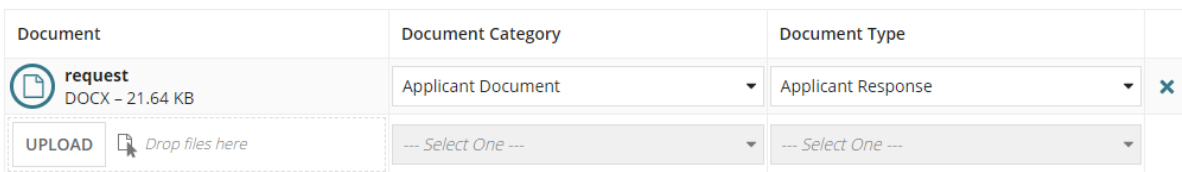

 $\Delta$ 

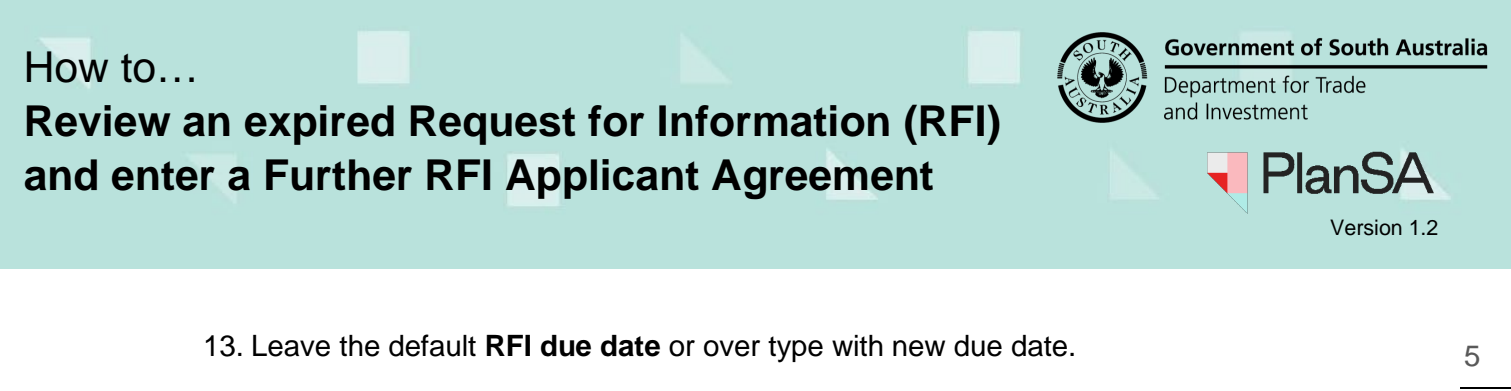

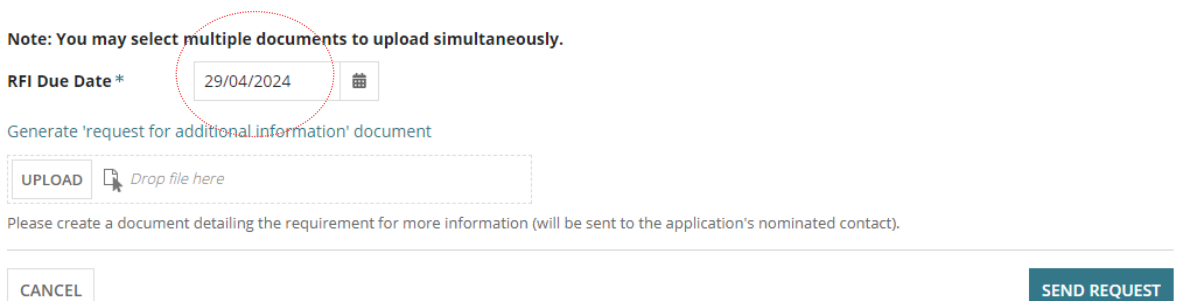

#### 14. Download the 'Request for Additional Information' document and enable editing.

## 15. Update with the required information and save to a folder location on your computer.

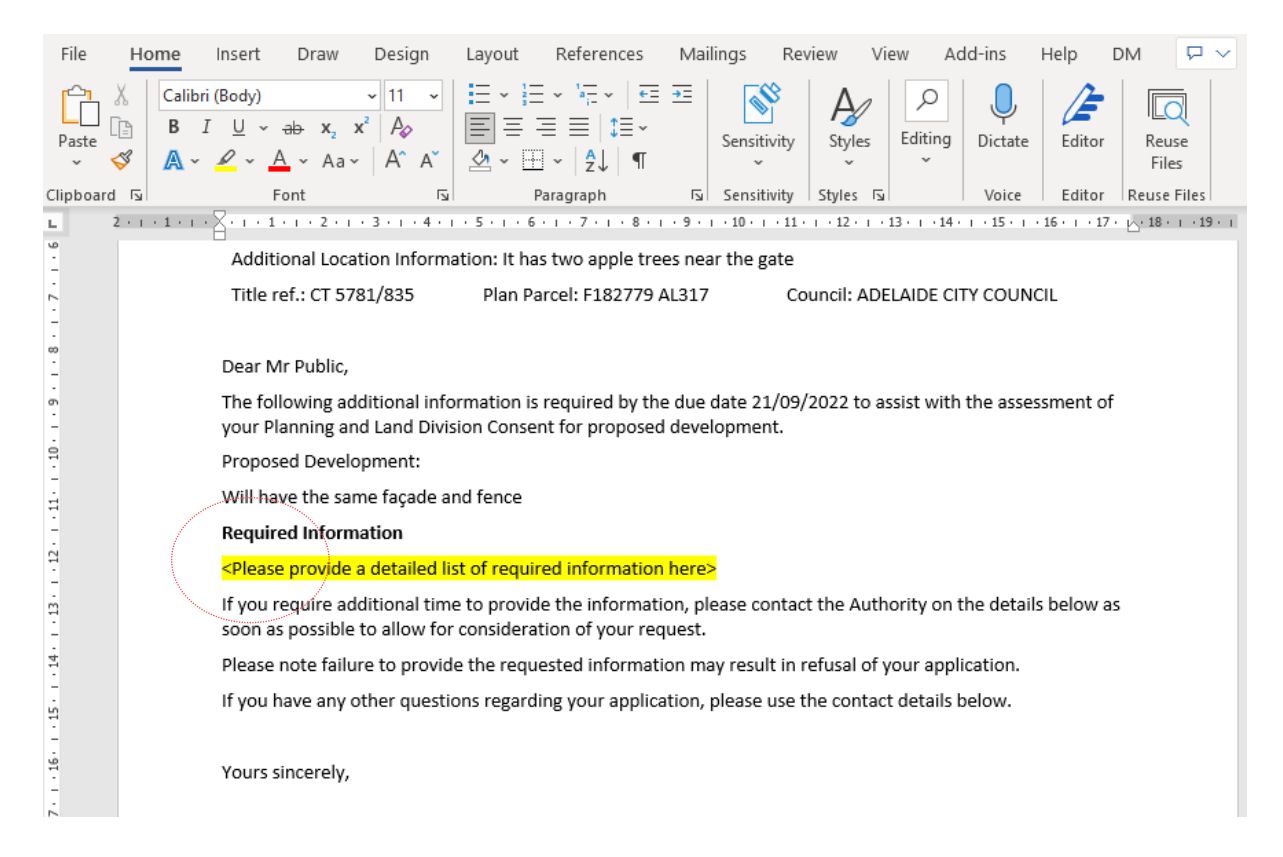

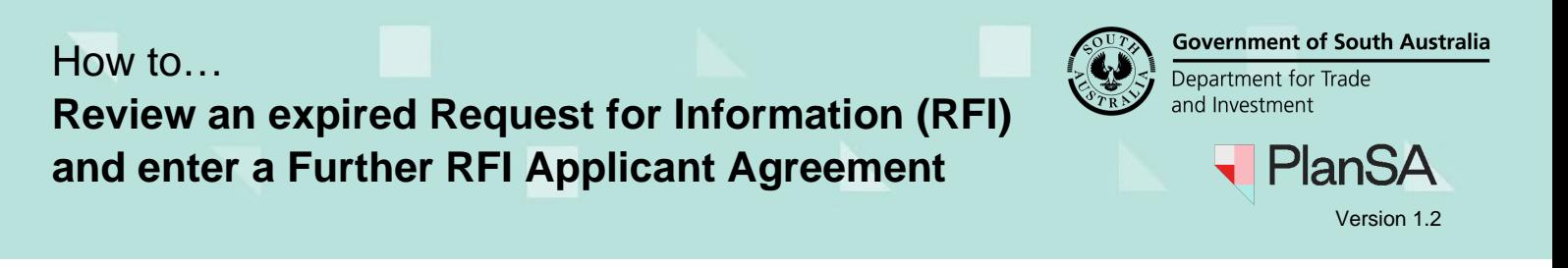

### 16. Click on 'UPLOAD' or drag-and-drop the document into the *Drop file here* field.

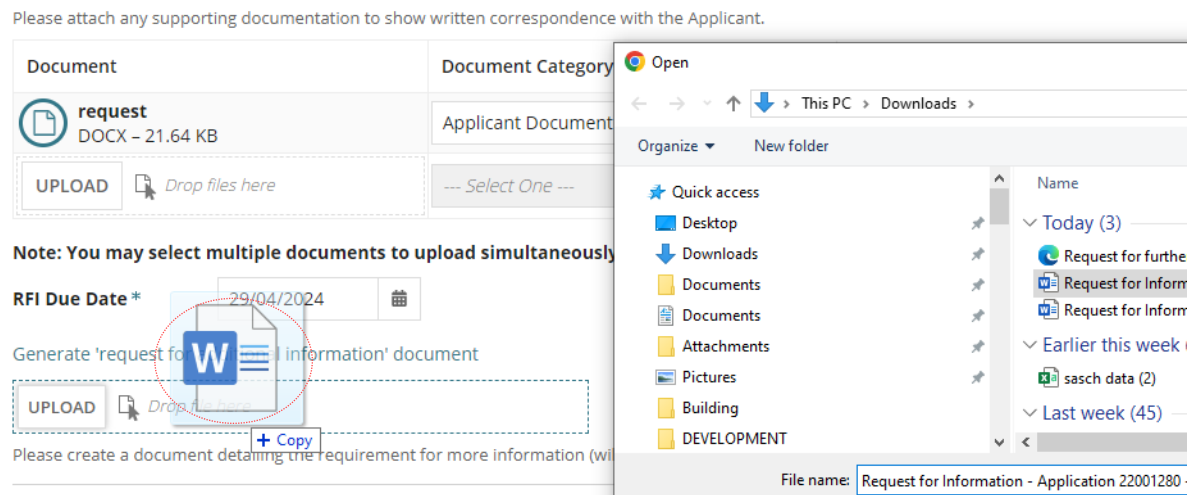

#### 17. Click 'SEND REQUEST' to complete.

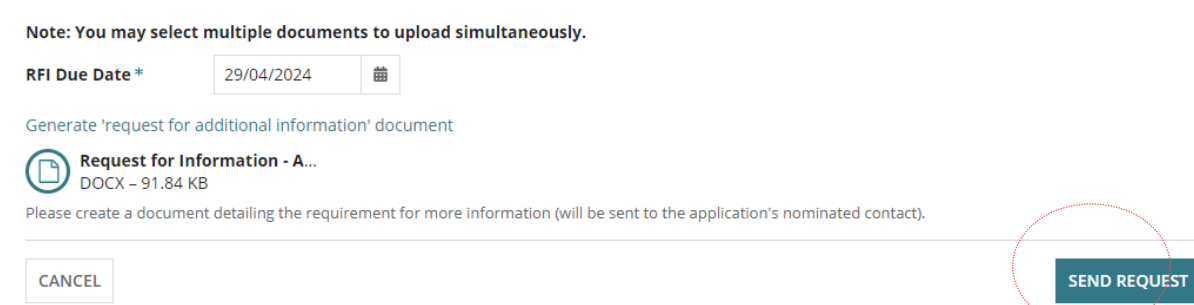

### The **Further Information Requests** page shows, the 'Send Request for Information' link is disabled, a new further information request record created, and the assessment clock is paused.

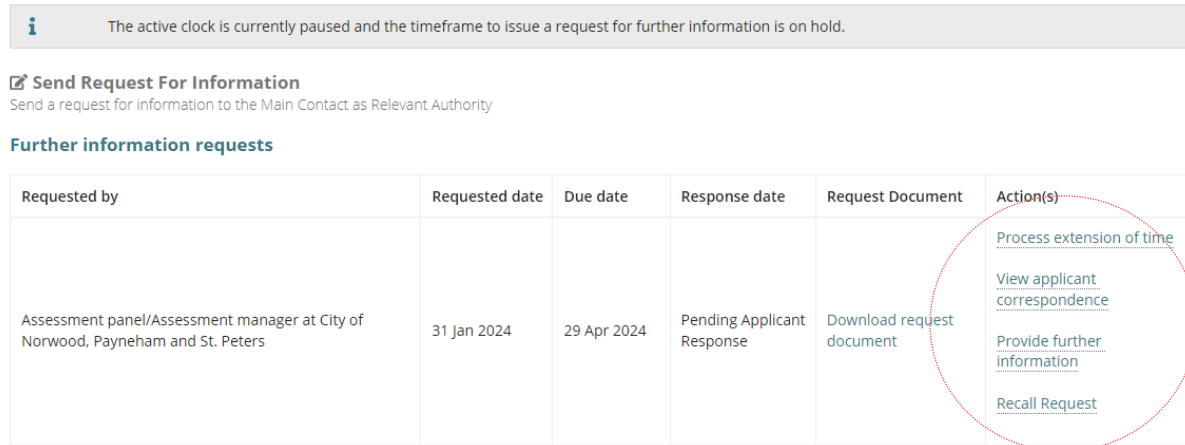